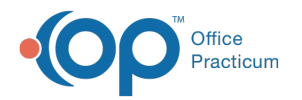

# Payment Processing Rules - Actions

Last Modified on 05/16/2023 12:23 pm EDT

Version 21.2

## **Path: Billing tab > More button (Customize group) > Payment Processing Rules**

## **<< Return to the Payment [Processing](http://op.knowledgeowl.com/help/payment-processing-rules-triggers) Triggers**

#### **Disclaimer**:

- **Part II** of creating a new Payment Processing Rule is covered in this article (**Payment Processing Rules - Actions**).
- **Part I** of creating a new Payment Processing Rule is covered in the**Payment [Processing](http://op.knowledgeowl.com/help/payment-processing-rules-triggers) Rules - Triggers**article.

To create a new rule, you**must** complete the steps in the**[Triggers](http://op.knowledgeowl.com/help/payment-processing-rules-triggers)** article BEFORE completing the steps in this article.

# About

Ţ

After completing all of the applicable triggers for the Payment Processing rule, the Actions section located on the right-side of the window must be completed in order to tell OP what to do when processing ERA files that fit the criteria outlined for the rule. If you have not yet entered the rule Triggers, click **[here](http://op.knowledgeowl.com/help/payment-processing-rules-triggers)** to return to the Triggers section of the workflow.

**User Permission**: To access the module, users must have the**Billing\_Payment\_Processing\_Rules** security permission.

# Perform the following action when Processing ERA Files

Select one or more of the following fields in the Perform the following action when Processing ERA Files. This is required when creating a rule. Based on the Payment Transaction Contains setting defined in your rule, you can set one or more of the following actions: **Mark Transaction** status, **Set the patient action to Create Statement**, or **Create a Follow-up Task**.

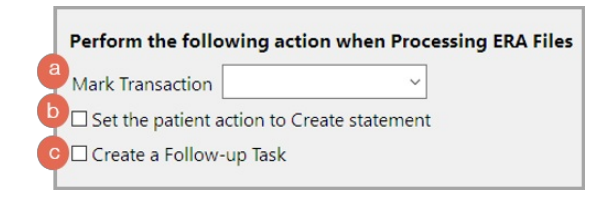

Use the table below to complete the Actions for the rule.

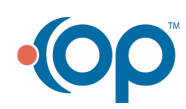

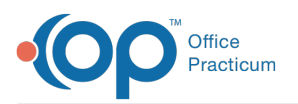

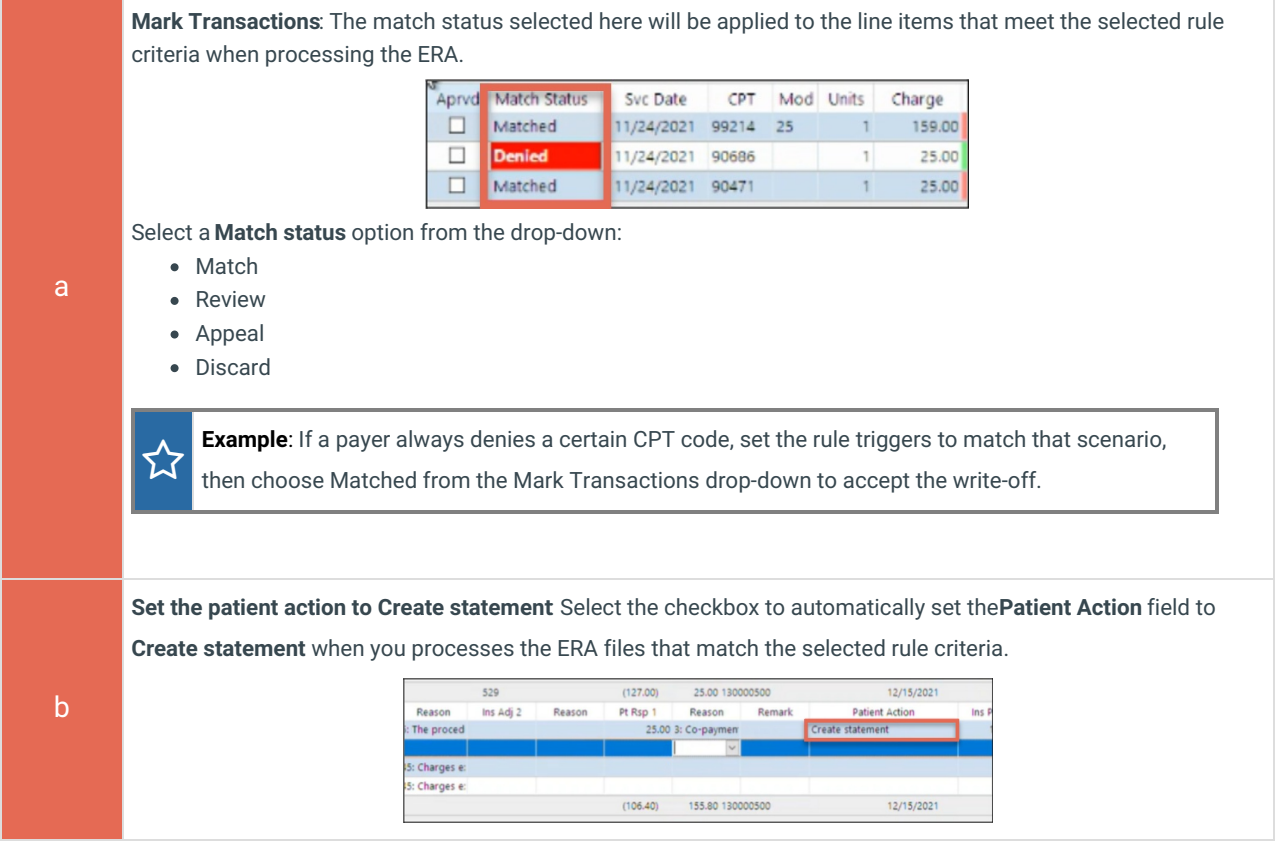

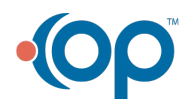

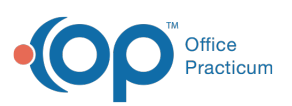

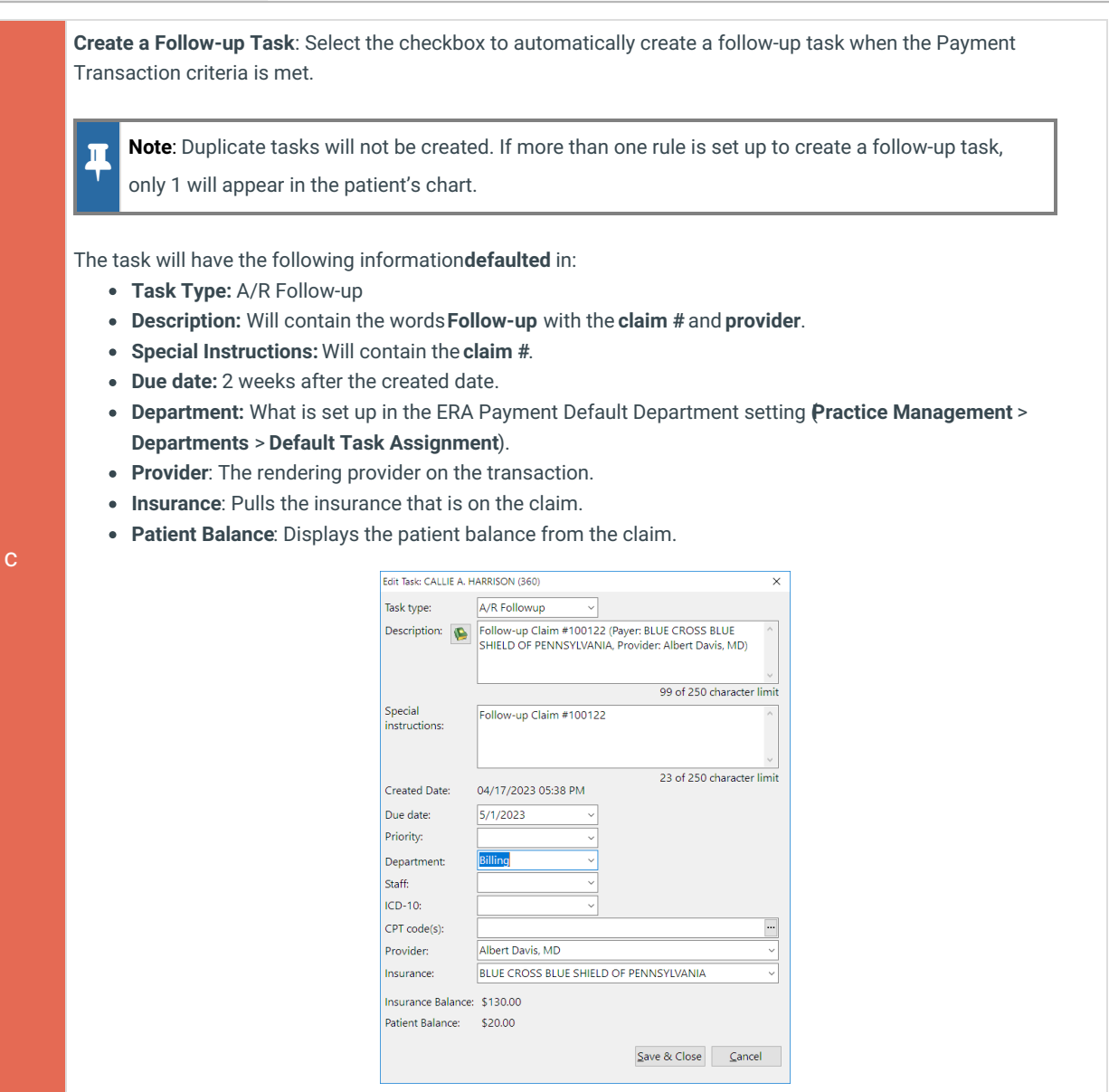

After you have completed the Actions section of the rule building, click the**Save** button at the top of the Payment Processing Rules window to save your rule.

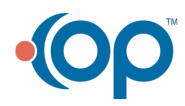